WordArt letters opmaken in PP 2013. Open een dia en kies een letter van WordArt uit.

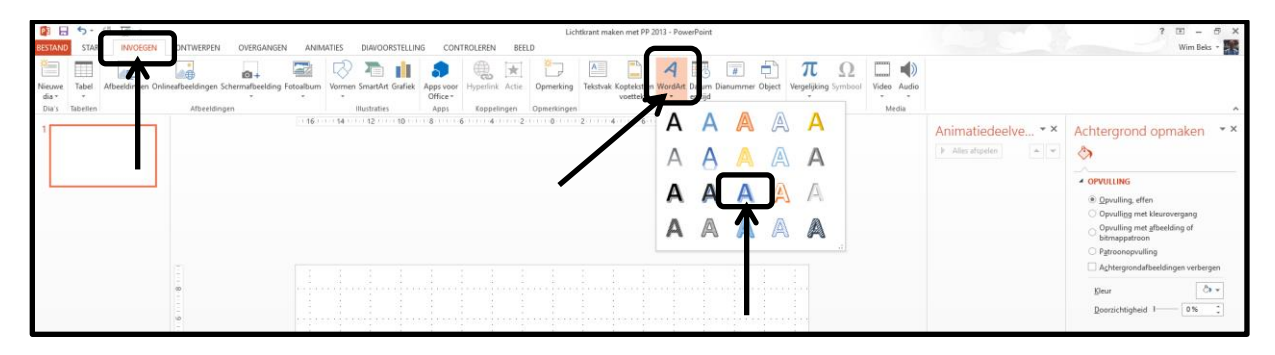

Het volgende venster verschijnt

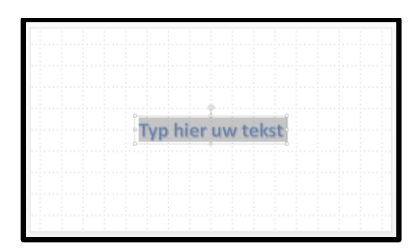

Klik nu op Tekstopvulling en een kleurenschema verschijnt

Ga met de cursor over de verschillende kleuren en je ziet die steeds veranderen , dus kies en kleur uit Zie plaatje hieronder.

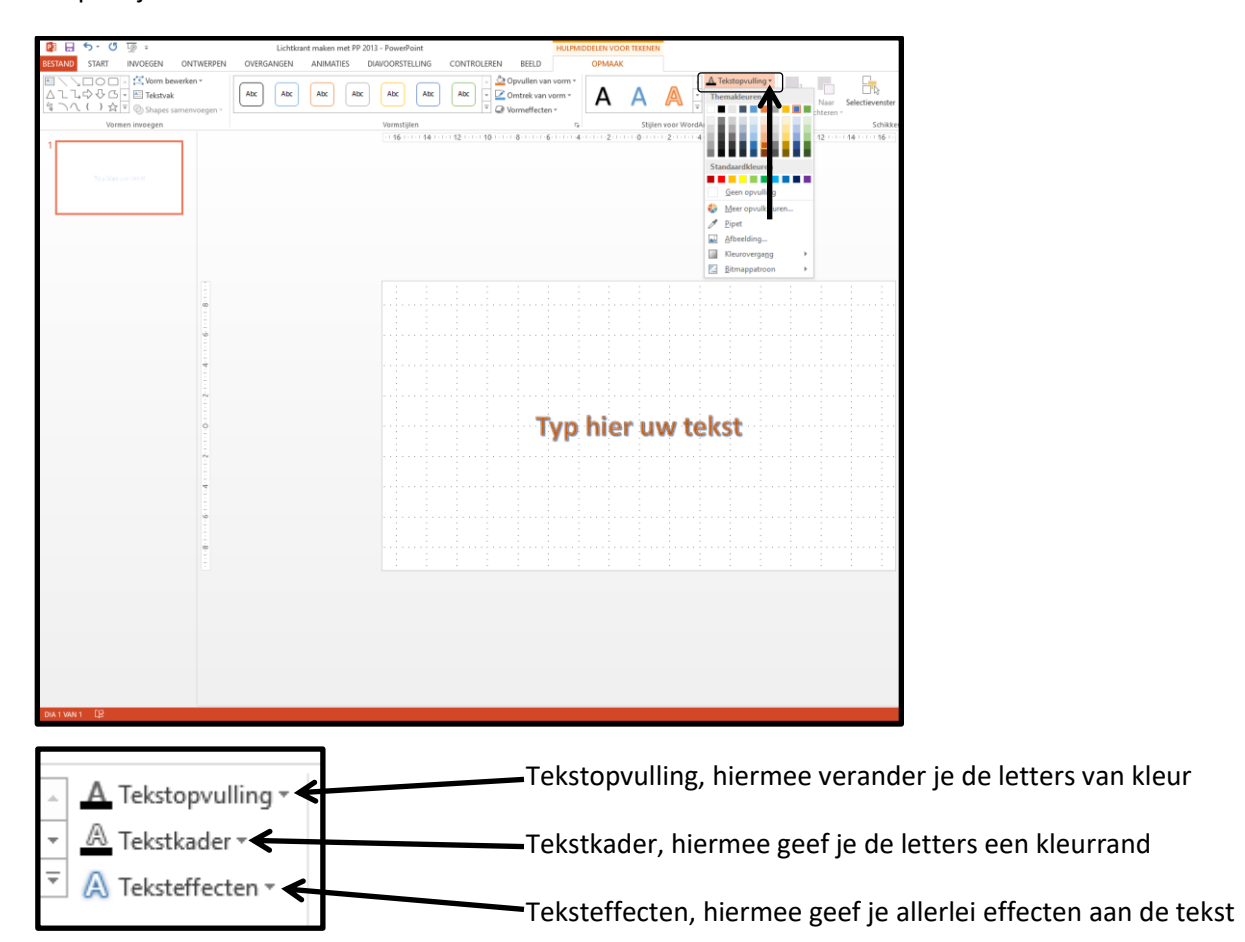

Klik op Het zwarte pijltje

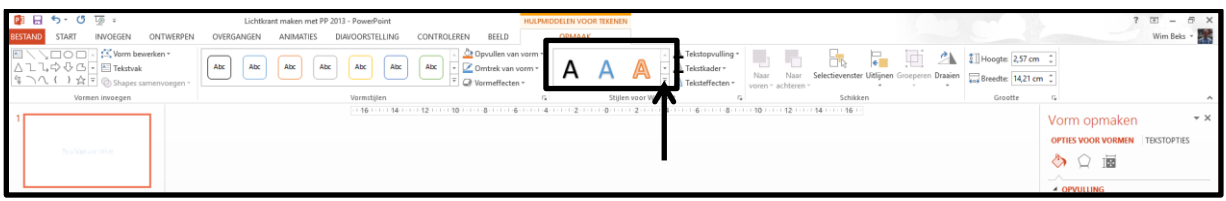

Het volgende venster verschijnt

Hier kan je de WordArt letters veranderen door op een andere letter A te klikken, probeer maar eens

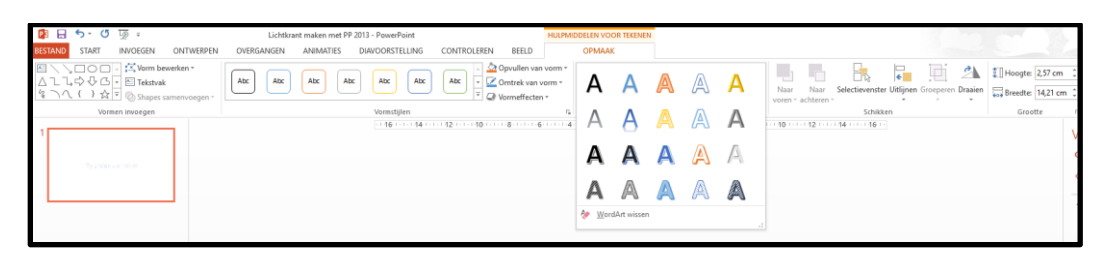

Ook kan je de letters een achtergrond geven, zie prentje hier beneden

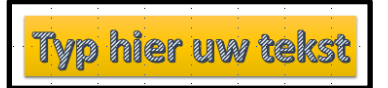

Dit doe je als volgt, klik op het zwarte pijltje

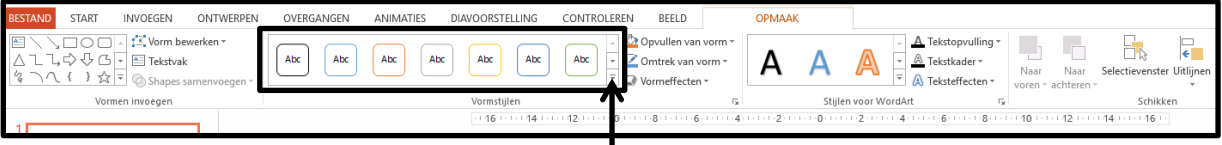

Het volgende venster verschijnt

Hier kan je de WordArt letters een achtergrond geven naar keuze, door op een kleur ABC te klikken

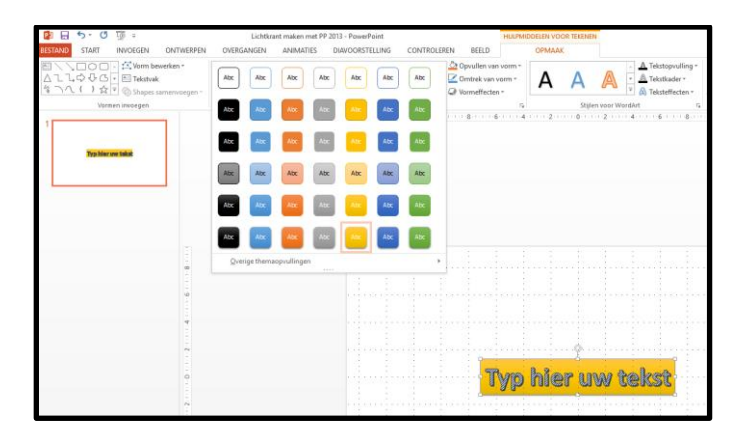

Er zijn legio mogelijkheden, experimenteer er maar op los

Wim Beks